## **학습활동 - 투표**

(교수자 매뉴얼)

## **자료 및 활동 추가**

(1) 강의실 홈 우측 상단의 **[편집]** 버튼을 클릭하여, 편집 모드로 전환합니다. (2) 자료 및 활동을 추가할 주차 영역의 **[+ 자료 및 활동 추가]** 버튼을 클릭합니다. (3) 학습활동의 '투표' 를 클릭합니다.

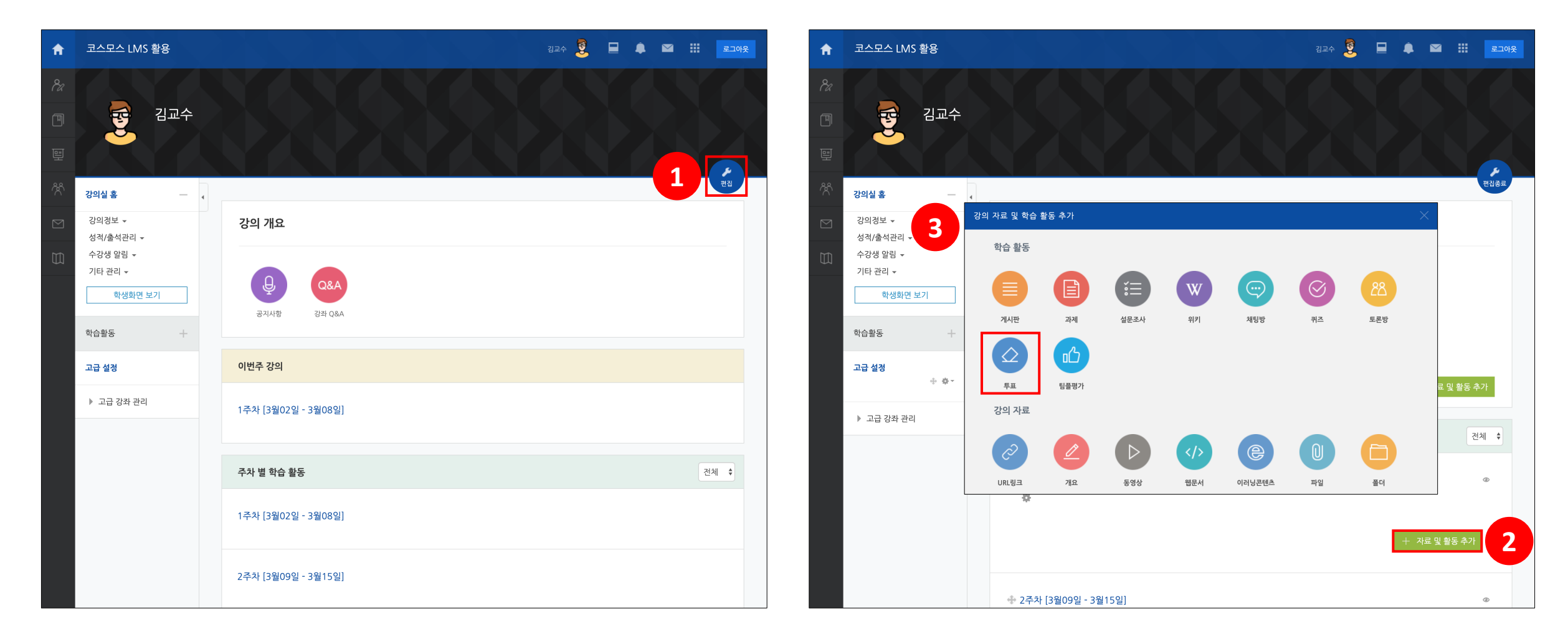

## **투표 등록**

(1) 제목 및 설명을 입력합니다.

(2) 문항을 입력합니다.

\* 투표 설정에 대한 설명은 다음 페이지에서 확인할 수 있습니다.

(3) **[저장]** 버튼을 클릭합니다.

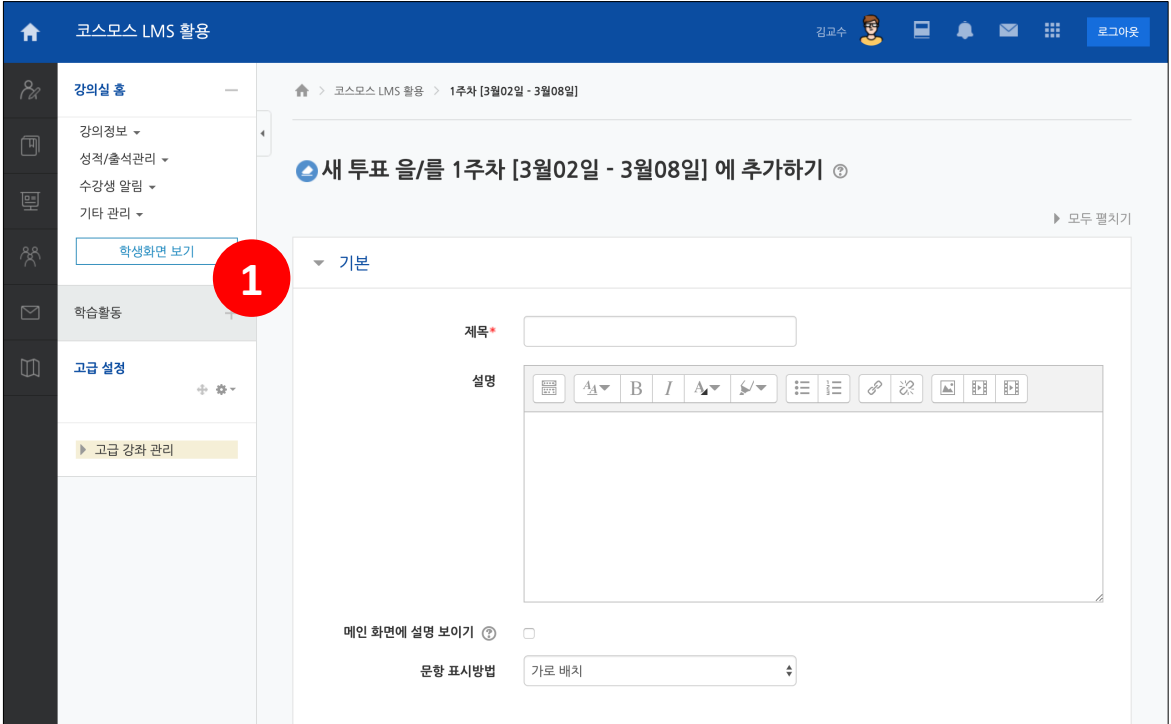

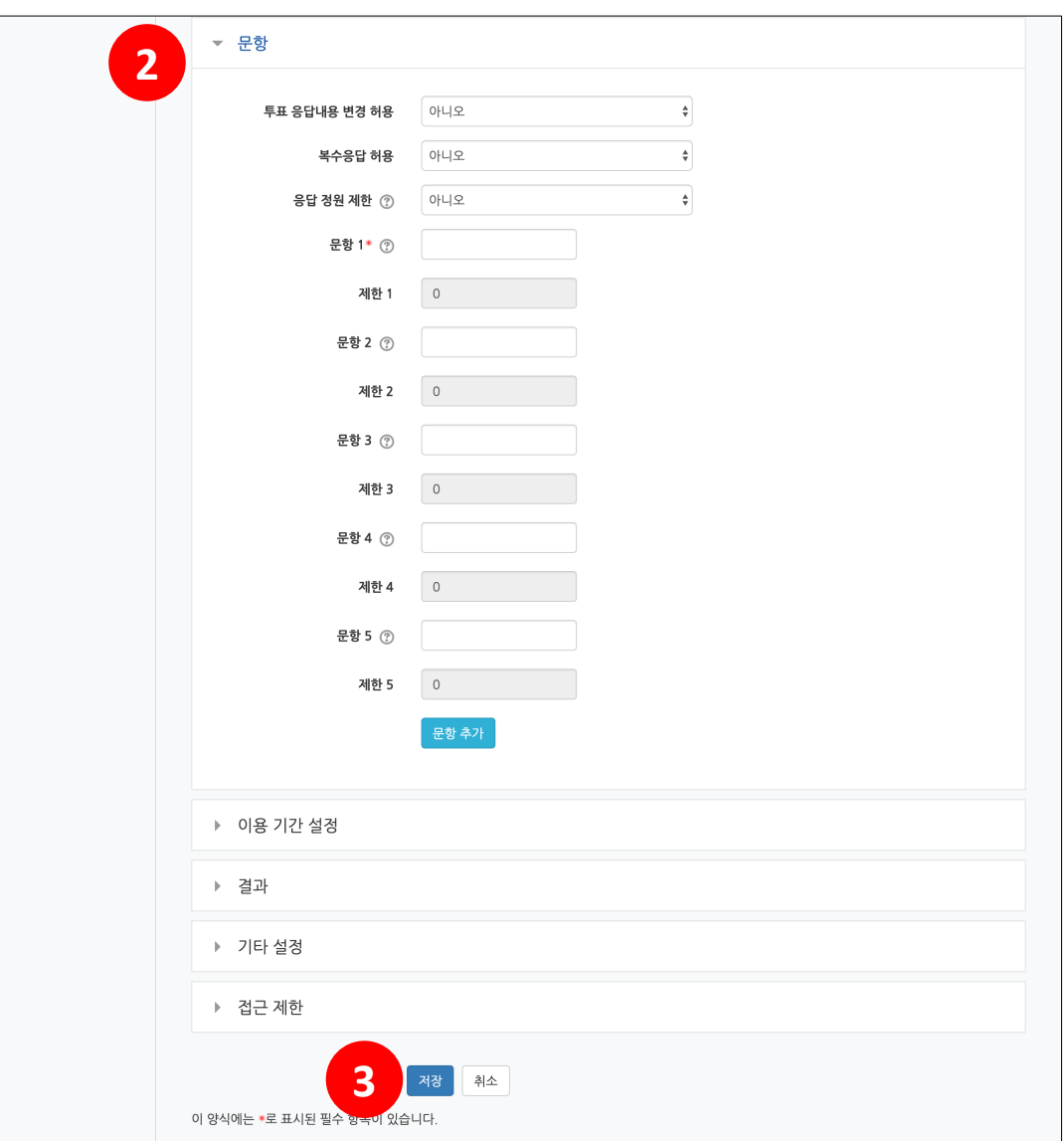

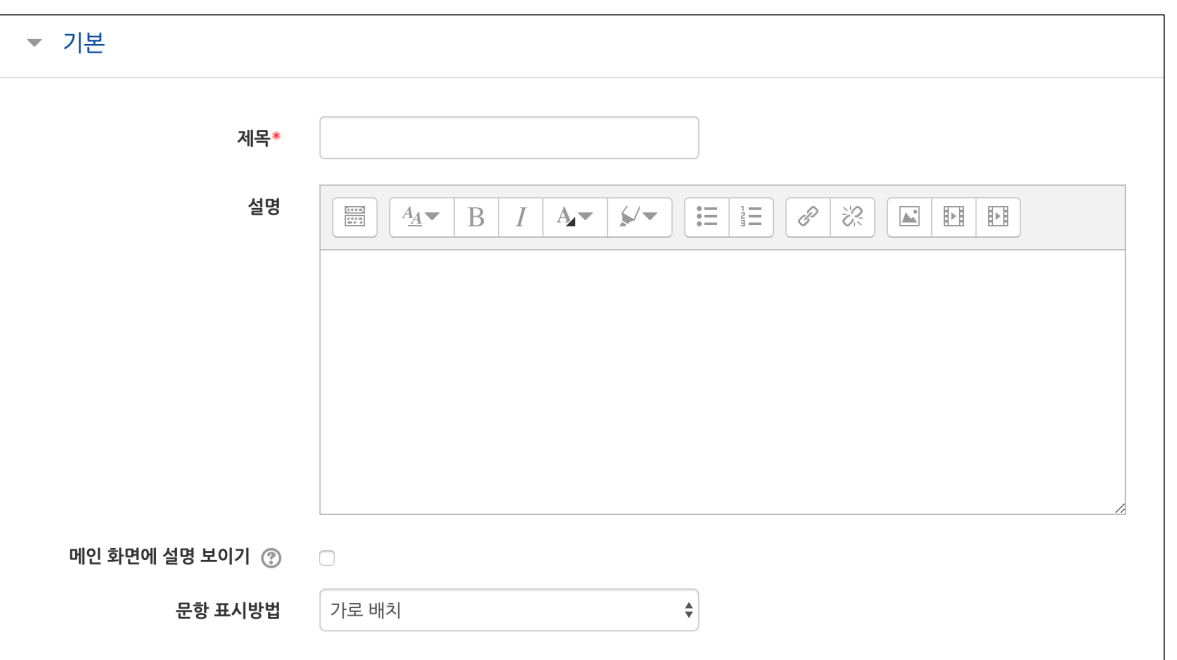

[기본]

- **제목**: 투표의 제목을 입력합니다.

- **설명**: 투표에 대한 설명을 입력합니다.

- **메인 화면에 설명 보이기**: 설명에 입력한 내용이 강의실 홈에서 투표 모듈 아래에 나타납니다.

- **문항 표시방법**: 가로 배치 / 세로 배치

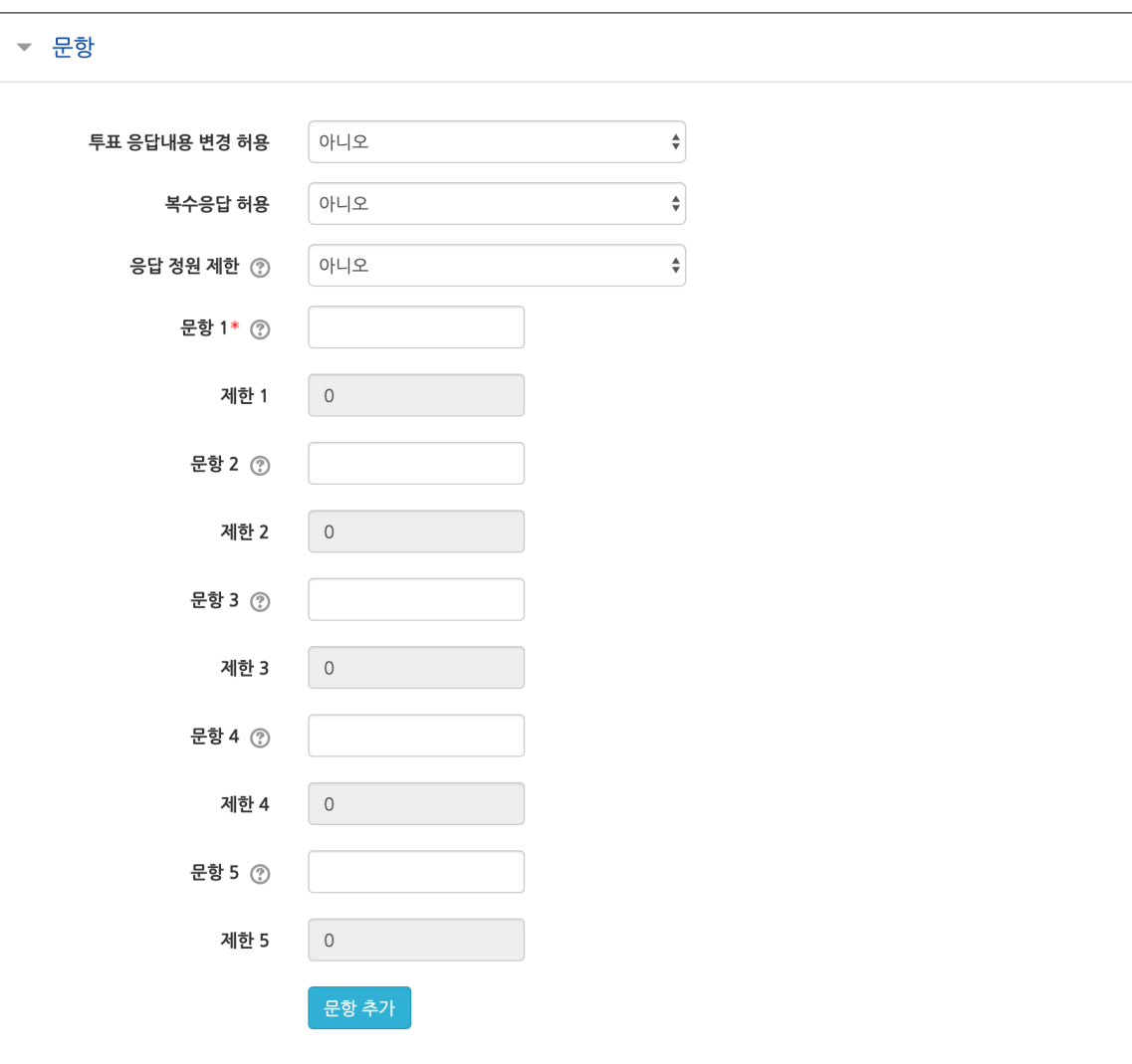

[문항]

- **투표 응답내용 변경 허용**: 응답 내용을 변경할 수 있습니다.

- **복수응답 허용**: 2개 이상의 문항을 선택할 수 있습니다.

- **응답 정원 제한**: 문항을 선택할 수 있는 횟수를 제한하여, 선착순으로 마감할 수 있습니다.

- **문항**: 문항을 입력합니다.

\* 문항 개수는 제한이 없습니다. 주어진 모든 칸을 입력하지 않아도 됩니다.

- **제한**: 문항을 선택할 수 있는 제한 횟수를 입력합니다. '응답 정원 제한' 을 '예' 로 설정하면 활성화됩니다.

- **문항 추가**: 문항을 추가합니다.

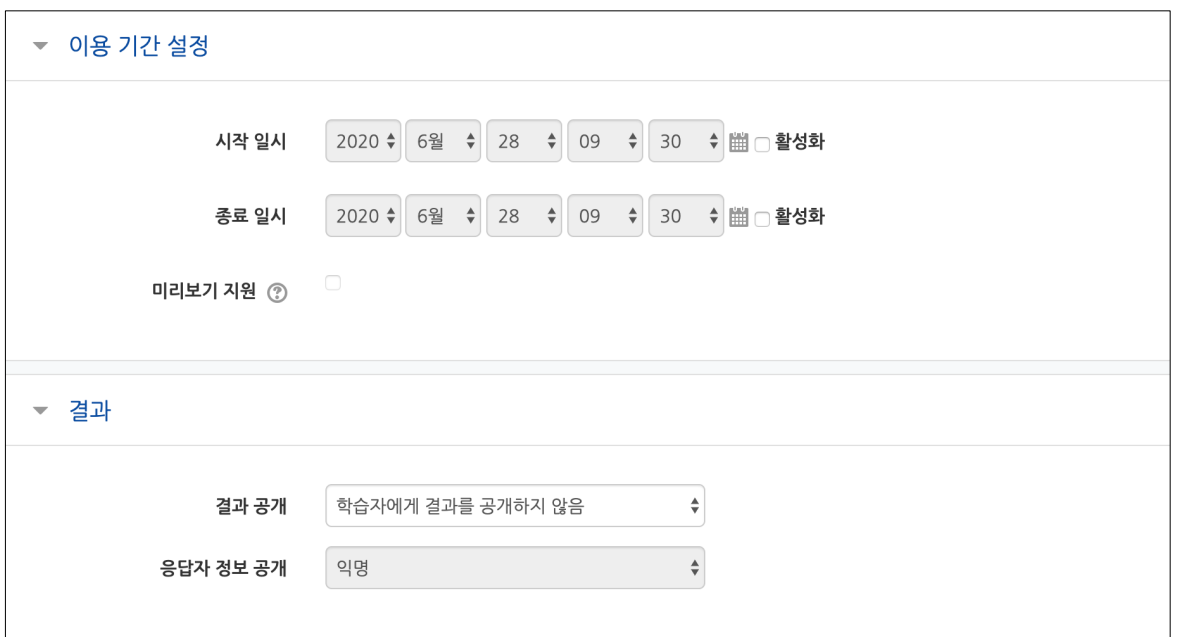

[이용 기간 설정]

- **시작 일시**: 투표 시작 일시를 설정합니다.

- **종료 일시**: 투표 시작 일시를 설정합니다.

- **미리보기 지원**: 투표 시작 전 문항을 미리 볼 수 있습니다. '시작 일시' 를 설정하면 활성화됩니다.

[결과]

- **결과 공개**: 학습자에게 결과를 공개하지 않음 / 학습자가 응답한 직후 결과 공개 / 투표가 종료된 후 결과 공개 / 무조건 결과 공개

- **응답자 정보 공개**: 익명 / 실명

\* '익명' 으로 설정 시, 학습자가 보는 결과에서 응답자 정보를 익명으로 공개하는 것으로 교수자는 응답자 정보를 실명으로 확인할 수 있습니다.

**투표 결과**

- **[\*명 응답 결과 보기]** 버튼을 클릭하여 결과를 확인합니다.

- **[Excel 다운로드]** 버튼을 클릭하여 응답 결과를 엑셀 문서로 다운로드 받을 수 있습니다.

\* 교수자, 조교도 투표에 참여할 수 있습니다.

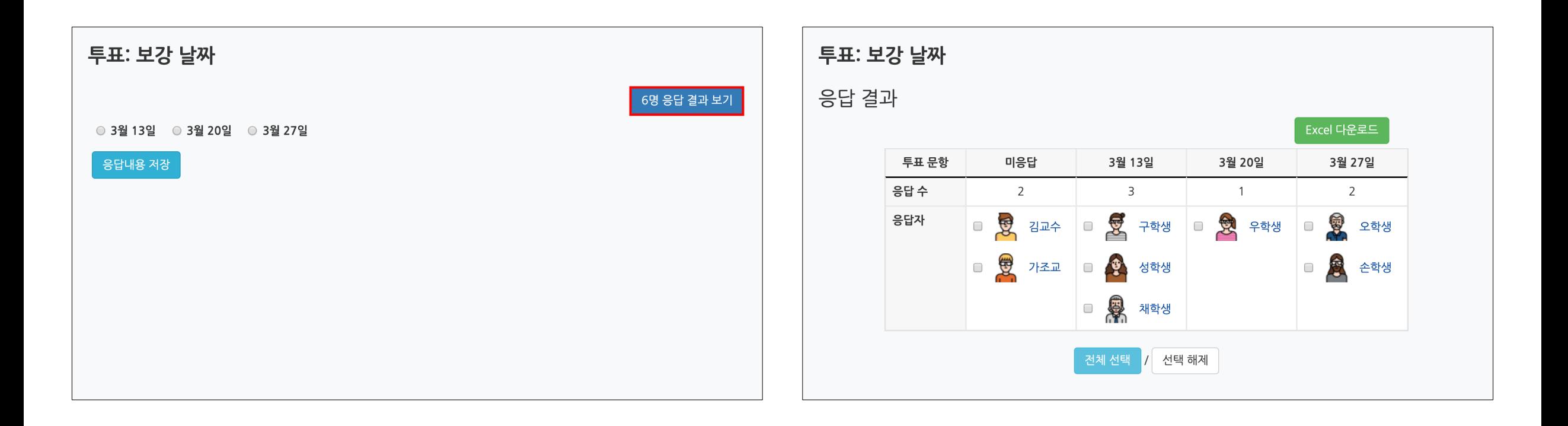